# Simple Network Management Protocol (SNMP)- Trap-Einstellungen für Managed Switches der Serie 300

## Ziel

Simple Network Management Protocol (SNMP) verwaltet das Netzwerk und die verschiedenen angeschlossenen Geräte. SNMP verwendet Traps, um ein Ereignis abzufangen und zu benachrichtigen. Ein SNMP-Trap benachrichtigt Sie über Ereignisse im Netzwerk. Diese Informationen sind nützlich, da sie Ihnen helfen, das Netzwerk besser zu verstehen und geeignete Maßnahmen zu ergreifen. In diesem Artikel wird erläutert, wie SNMP-Traps auf den Managed Switches der Serie 300 aktiviert werden.

#### Anwendbare Geräte

- ·SG300-10PP · SG300-10MPP · SG300-28PP-R SG300-28SFP-R
- SF302-08MPP
- · SF302-08PP
- · SF300-24PP-R
- · SF300-48PP-R

#### **Softwareversion**

·1.4.0.00p3 [SG300-28SFP-R]

· 6.2.10.18 [Alle anderen zutreffenden Geräte]

### Konfiguration der Trap-Einstellungen

Schritt 1: Melden Sie sich beim Webkonfigurationsprogramm an, und wählen Sie SNMP > Trap Settings. Die Seite Trap Settings wird geöffnet:

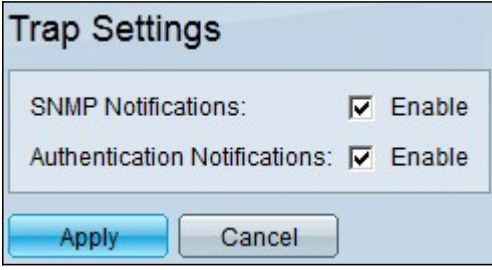

Schritt 2: Aktivieren Sie im Feld SNMP Notification (SNMP-Benachrichtigungen) das Kontrollkästchen Enable (Aktivieren), damit der Switch SNMP-Benachrichtigungen senden kann.

Schritt 3: (Optional) Damit der Switch Benachrichtigungen für SNMP-Authentifizierungsfehler senden kann, aktivieren Sie das Kontrollkästchen Aktivieren im Feld

Authentifizierungsbenachrichtigungen.

Schritt 4: Klicken Sie auf Apply, um die Konfiguration zu speichern.